## **Viewing Provider Service Ceilings**

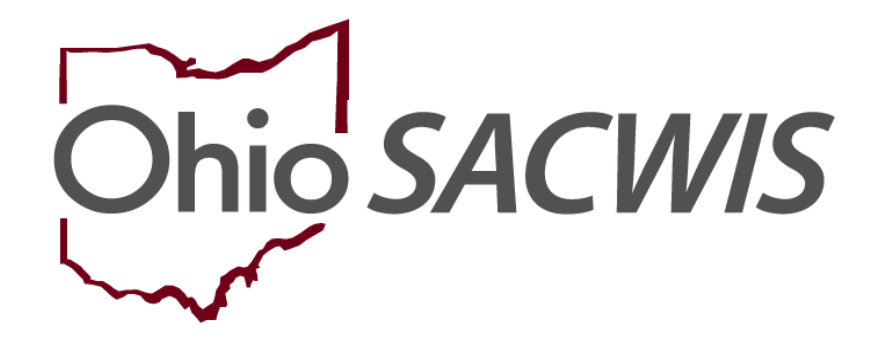

# **Knowledge Base Article**

### **Table of Contents**

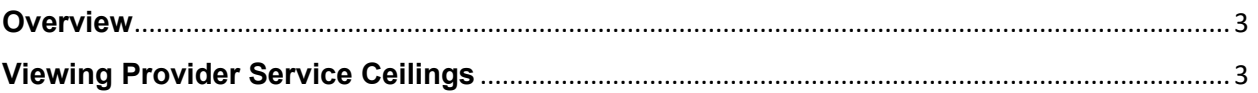

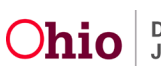

#### <span id="page-2-0"></span>**Overview**

This article describes how to view provider service ceilings within the Ohio SACWIS system.

**Statewide Service Ceilings** are associated with specific services, rather than providers. The ceilings are entered into Ohio SACWIS by the State Administrator and then maintained at the state level.

Ohio SACWIS maintains current and historic ceiling information for specific services and providers. This information is used to compute the reimbursement made to the IV-E Agency for the service. Multiple ceilings may exist for the same provider and time period as long as the service differs.

Provider ceilings are published on the **State of Ohio Title IV-E Reimbursement Ceilings** spreadsheet at [Reimbursement Ceiling Per Diems | Job and Family Services \(ohio.gov\)](https://jfs.ohio.gov/child-and-adult-protection-foster-and-adoption/children-services-professionals/title-iv-e/reimbursement-ceiling-per-diems)

Once published, these ceilings are also entered into Ohio SACWIS. If a ceiling on the **State of Ohio Title IV-E Reimbursement Ceilings** spreadsheet is not found in Ohio SACWIS, submit a problem report to the Help Desk.

After a provider service ceiling is entered, Ohio SACWIS automatically makes a retroactive reimbursement for any payment made on a service.

**Example:** A provider service ceiling is effective in April 2021, but is not entered into Ohio SACWIS until July 2021. For that service, the reimbursement(s) for payment(s) made between April 2021 and July 2021 will automatically be generated in the system during August 2021 when FCM reimbursements are generated.

### <span id="page-2-1"></span>**Viewing Provider Service Ceilings**

Ceilings are attached to the service at the agency/network level. To view provider service ceilings, complete the following steps:

- 1. On the Ohio SACWIS **Home** screen, click the **Financial** tab.
- 2. Click the **Services** tab.
- 3. Click the **Provider Ceilings** link.

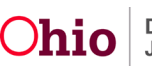

#### **Viewing Provider Service Ceilings**

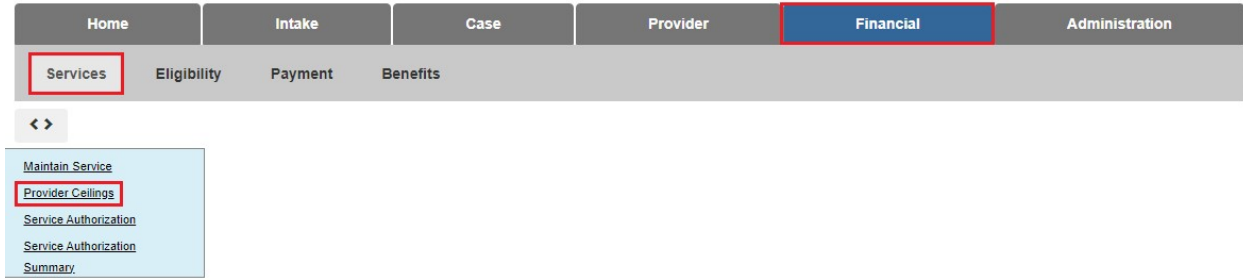

The **Provider Reimbursement Ceilings Search Criteria** screen appears.

- 4. In the **Agency Name** field, select the appropriate public or private agency.
- 5. In the **Service Description** field, select the appropriate description.
- 6. Click the **Search** button.

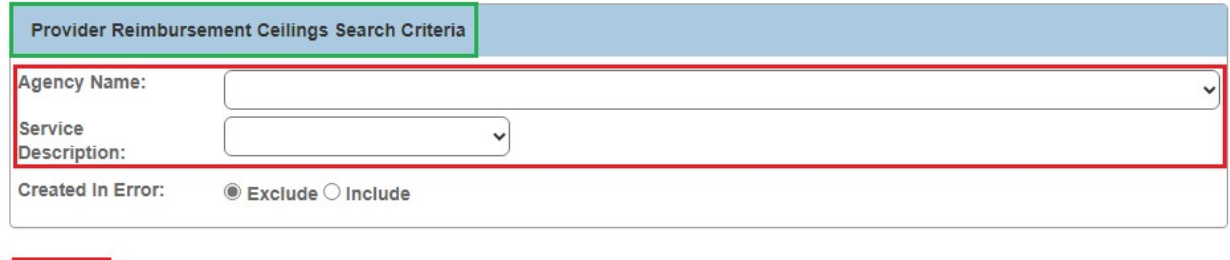

7. To view specifics about a ceiling, click the **View** link in the appropriate row.

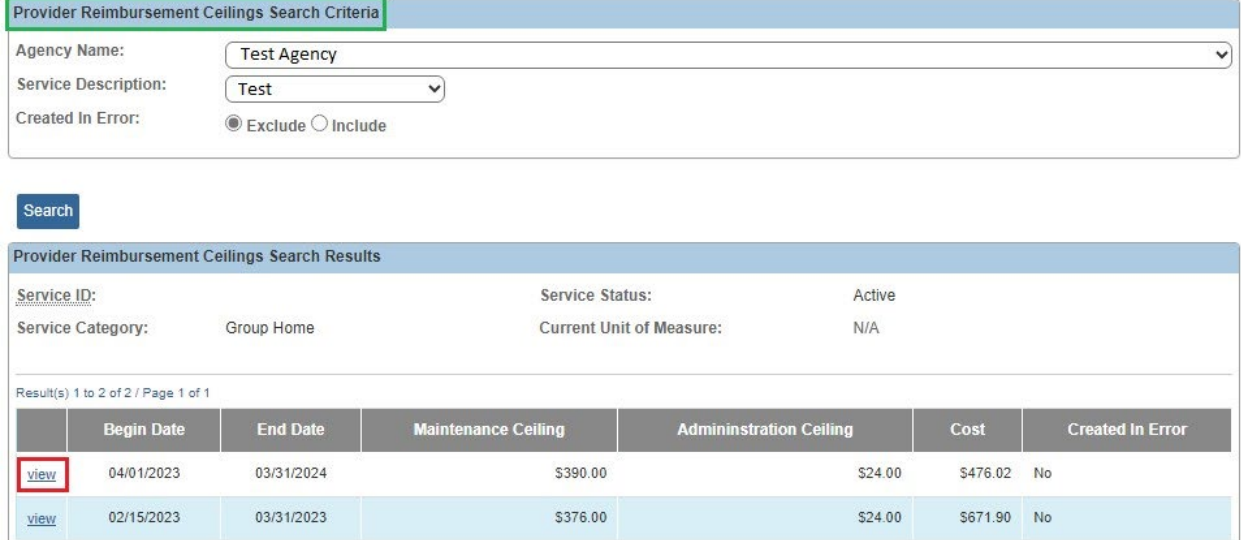

The **Reimbursement Ceiling Set Details** screen appears as shown below.

Search

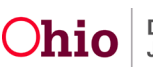

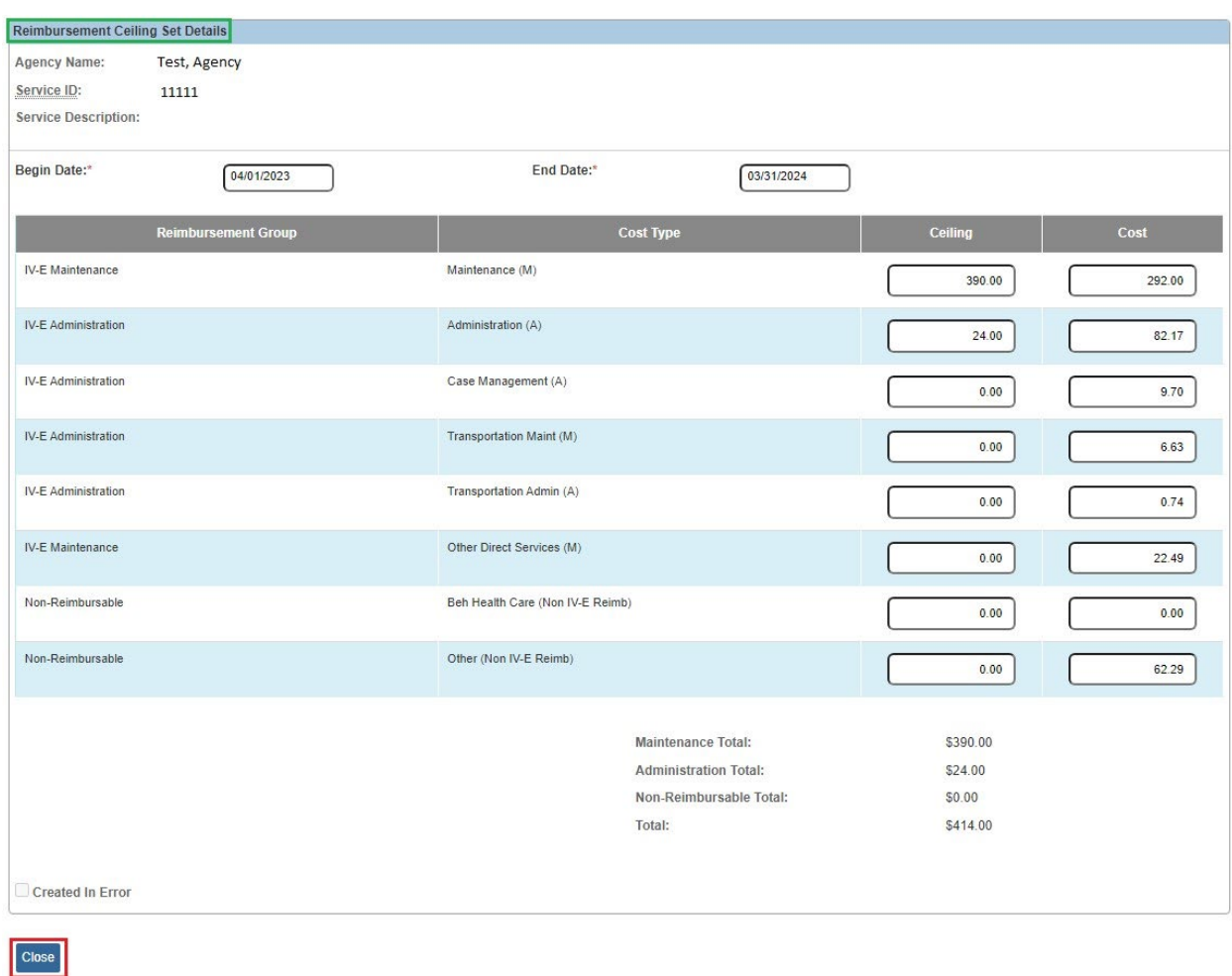

#### The **Provider Reimbursement Ceilings Search Criteria** screen appears.

If you need additional information or assistance, please contact the Automated Systems Help Desk at [SACWIS\\_HELP\\_DESK@childrenandyouth.ohio.gov](mailto:SACWIS_HELP_DESK@childrenandyouth.ohio.gov) .

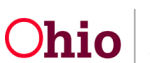